Инструкция для медицинских организаций по регистрации и заполнению сведений о наличии товарных запасов лекарственных препаратов и медицинских изделий на сайте ГБУЗ «ЦЛО ДЗМ»

# Горячая линия по проблемам с регистрацией и заполнению таблицы товарных запасов

## тел. +7 (495) 974-79-22, доб. 1968 (понедельник - четверг с 8:30 до 17:15, пятница с 8:30 до 16:00)

## e-mail: [cloikk@zdrav.mos.ru](mailto:cloikk@zdrav.mos.ru)

Сведения о наличии товарных запасов ЛП и МИ должны заполняться медицинскими организациями, аптечными организациями и фармацевтическими складами.

## **1. Вход на сайт ГБУЗ «ЦЛО ДЗМ»**

- 1.1. Медицинской организации необходимо войти на сайт по адресу:
	- [www.cloikk.ru](http://www.cloikk.ru/)
- 1.2. На главной странице в разделе "Для медицинских организаций" выбрать пункт "Сведения о наличии товарных запасов лекарственных препаратов и медицинских изделий».

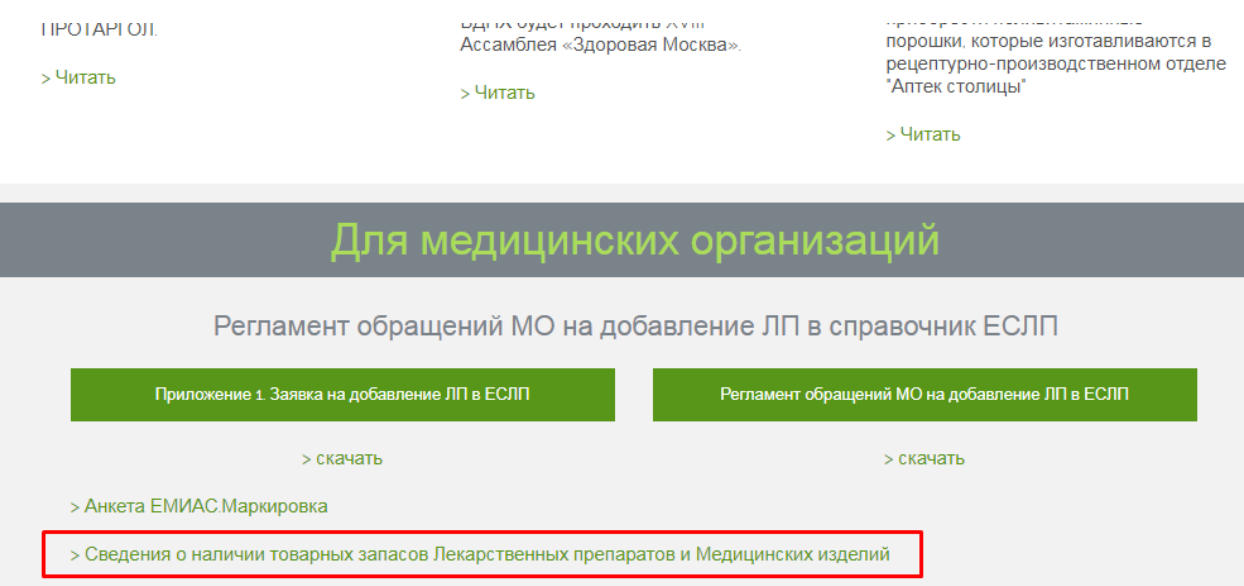

# Смотрите также

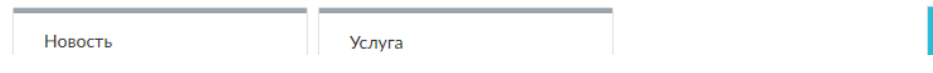

## **2. Регистрация**

2.1. В случае если медицинская организация уже имеет учетную запись на сайте ГБУЗ «ЦЛО ДЗМ», необходимо нажать на "вход" в строке

Ваша новая

Если у Вас уже есть учетная запись (например, под которой Вы редактируете заявку по неспецифике), то выполните вход.

#### $2.2.$ Организациям, не имеющим учетной записи, необходимо нажать на "регистрацию" в строке

Если учетной записи нет, то пройдите реристрацию.

Для регистрации необходимо заполнить:

- 1) Наименование организации.
- 2) Email.
- 3) Пароль.

Далее ввести высветившиеся символы и нажать кнопку "Зарегистрироваться".

После ввода данных для завершения регистрации на электронную почту, указанную при регистрации придет сообщение со ссылкой.

Уважаемый(ая), \_\_\_\_\_!

Для завершения регистрации, пожалуйста, перейдите по ссылке http://www.cloikk.ru/account/emailconfirm?email=m.ivanova@cloikk.ru&userguid=8119BC9A-7D3F-4E51-AB9D-862FB1CC3317

С уважением. ГБУЗ ЦЛО ДЗМ

После перехода по ссылке появится сообщение "Email успешно подтвержден".

### 3. Заполнение анкеты

 $3.1.$ После регистрации для заполнения анкеты необходимо авторизоваться под своим логином и паролем нажав на «Вход в личный кабинет» в верхнем правом углу страницы сайта ГБУЗ «ЦЛО ДЗМ».

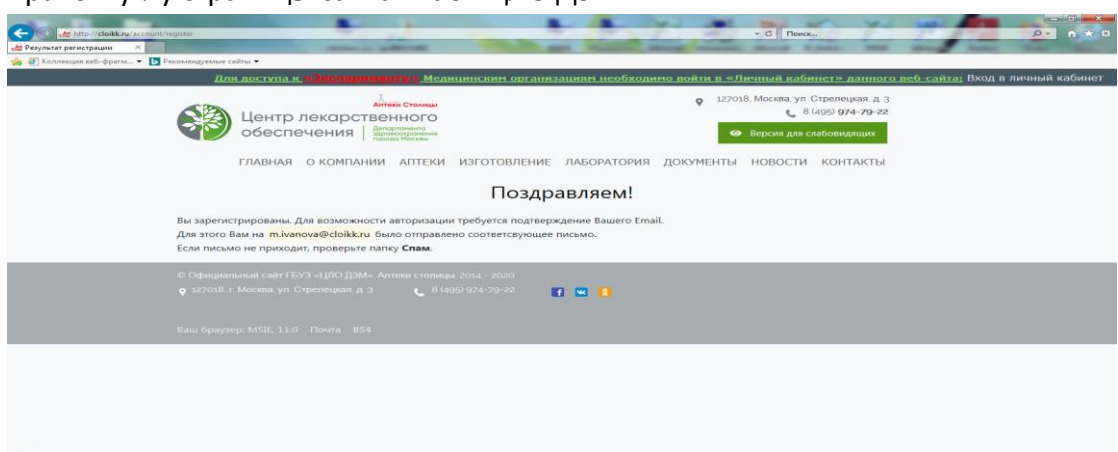

3.2. В открывшейся таблице заполнить графы соответствующие категории организации (медицинская организация, аптечная организация или фармацевтический склад).

- 3.3. Чтобы начать заполнение нужно нажать на ячейку, которую собираетесь редактировать, после чего ячейка в таблице перейдет в режим редактирования.
- 3.4. Чтобы сохранить изменения надо нажать на кнопку "Enter" на клавиатуре, либо перейти в другую ячейку.
- 3.5. Чтобы отменить изменения надо нажать на кнопку "Отмена", либо на клавишу "Esc".
- 3.6.После того, как все данные будут заполненны, в нижнем левом углу таблицы нажать кнопку "обновите страницу" и проверьте введенные данные.